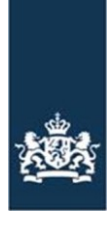

Rijksdienst voor Ondernemend Nederland

# **Handleiding LORI-registratie**

# **Inhoud**

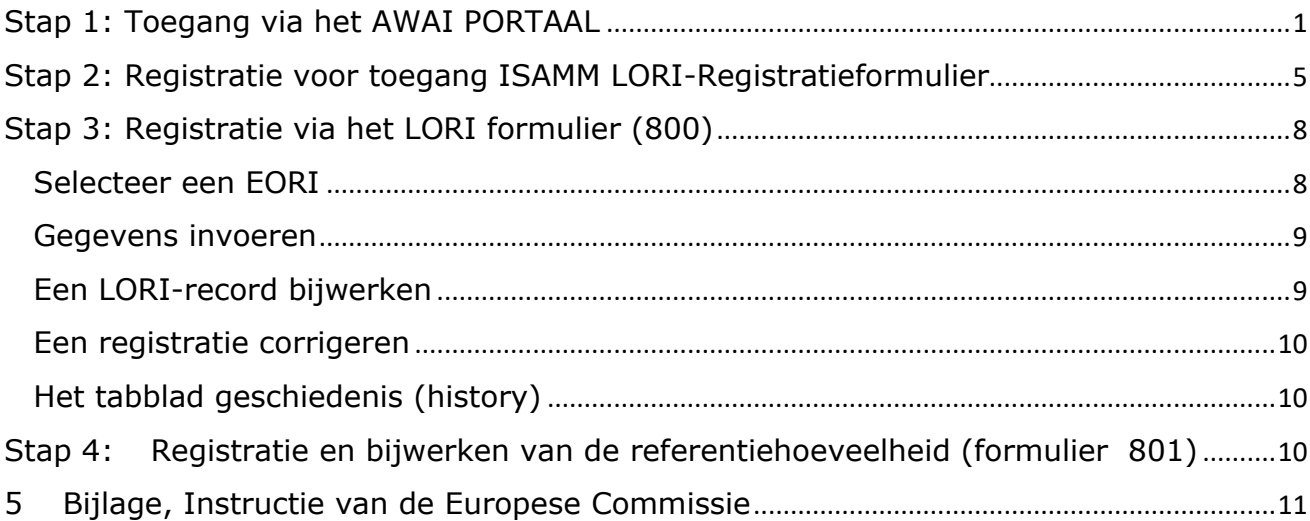

In deze handleiding is een korte weergave van de te doorlopen stappen om toegang aan te vragen tot de geautomatiseerde systemen van de Europese Unie. Systemen die gebruikt worden om registratie voor tariefcontingenten vast te leggen (ISAMM-LORI) en hoe u uw LORI-registratie kunt invoeren in het systeem. ISAMM-LORI is een Engelstalig systeem.

Deze verkorte handleiding is opgesteld door RVO als hulpmiddel voor de marktdeelnemers, hieraan kunnen geen rechten ontleend worden. De uitgebreide engelstalige handleiding vindt u hier: [https://ec.europa.eu/info/sites/info/files/food-farming-fisheries/key\\_policies/documents/lori-reference-guide-for](https://ec.europa.eu/info/sites/info/files/food-farming-fisheries/key_policies/documents/lori-reference-guide-for-operators_en.pdf)[operators\\_en.pdf.](https://ec.europa.eu/info/sites/info/files/food-farming-fisheries/key_policies/documents/lori-reference-guide-for-operators_en.pdf) Er is geen Nederlandstalige uitgebreide handleiding beschikbaar. In deze verkorte instructie worden de Engelstalige aanduidingen in menu's, tabbladen en knoppen zoveel mogelijk in het Nederlands weergegeven

RVO beantwoordt geen technische vragen over het LORI-Systeem. Daarover kunt u een mail sturen aan [AGRI-EXT-HELPDESK@ec.europa.eu.](mailto:AGRI-EXT-HELPDESK@ec.europa.eu)

# <span id="page-0-0"></span>**Stap 1: Toegang via het AWAI PORTAAL**

U dient eerst online een gebruikersaccount voor de informatiesystemen van de Europese Commissie (EC) aan te maken. Vraag toegang aan via het AWAI PORTAL van de EC. U heeft een dergelijk gebruikersaccount nodig om toegang te kunnen aanvragen tot het LORI-systeem. Klik op de link AWAI PORTAL<https://webgate.ec.europa.eu/agriportal/awaiportal/>

Vul uw email-adres en klik op "Create an account"

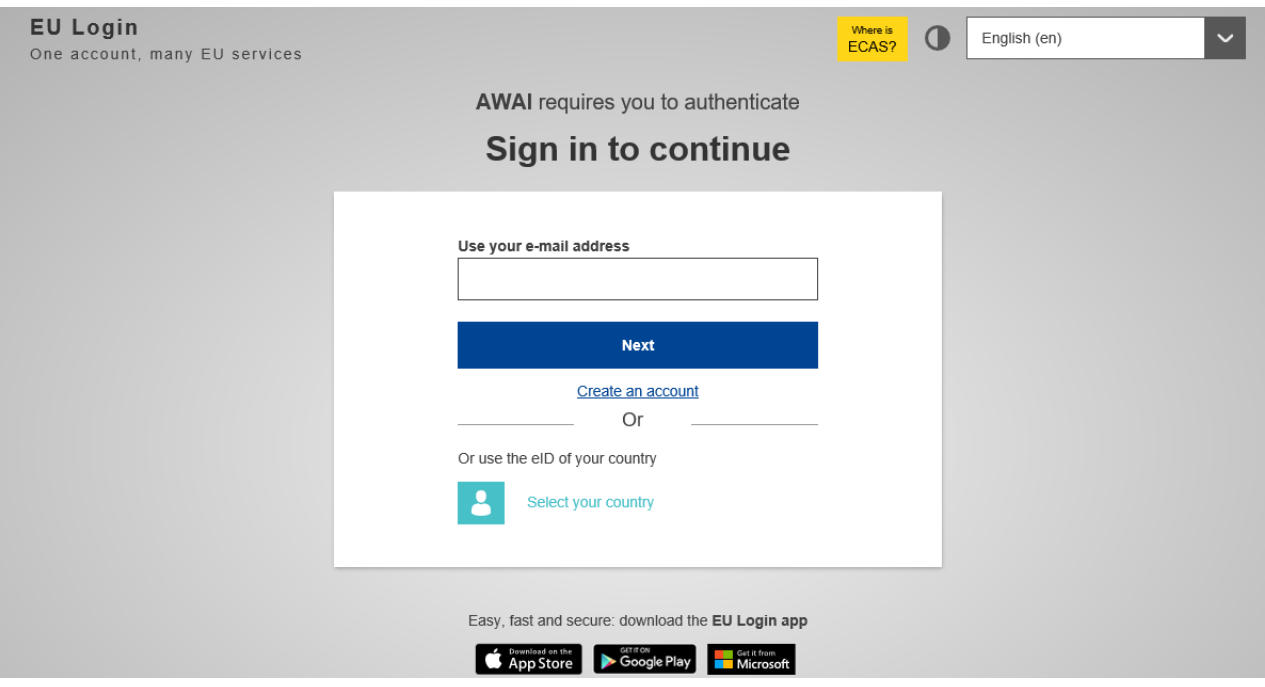

In onderstaand scherm vult u uw gegevens in als marktdeelnemer (MD) of als administratiekantoor (gemachtigde voor meerdere marktdeelnemers).

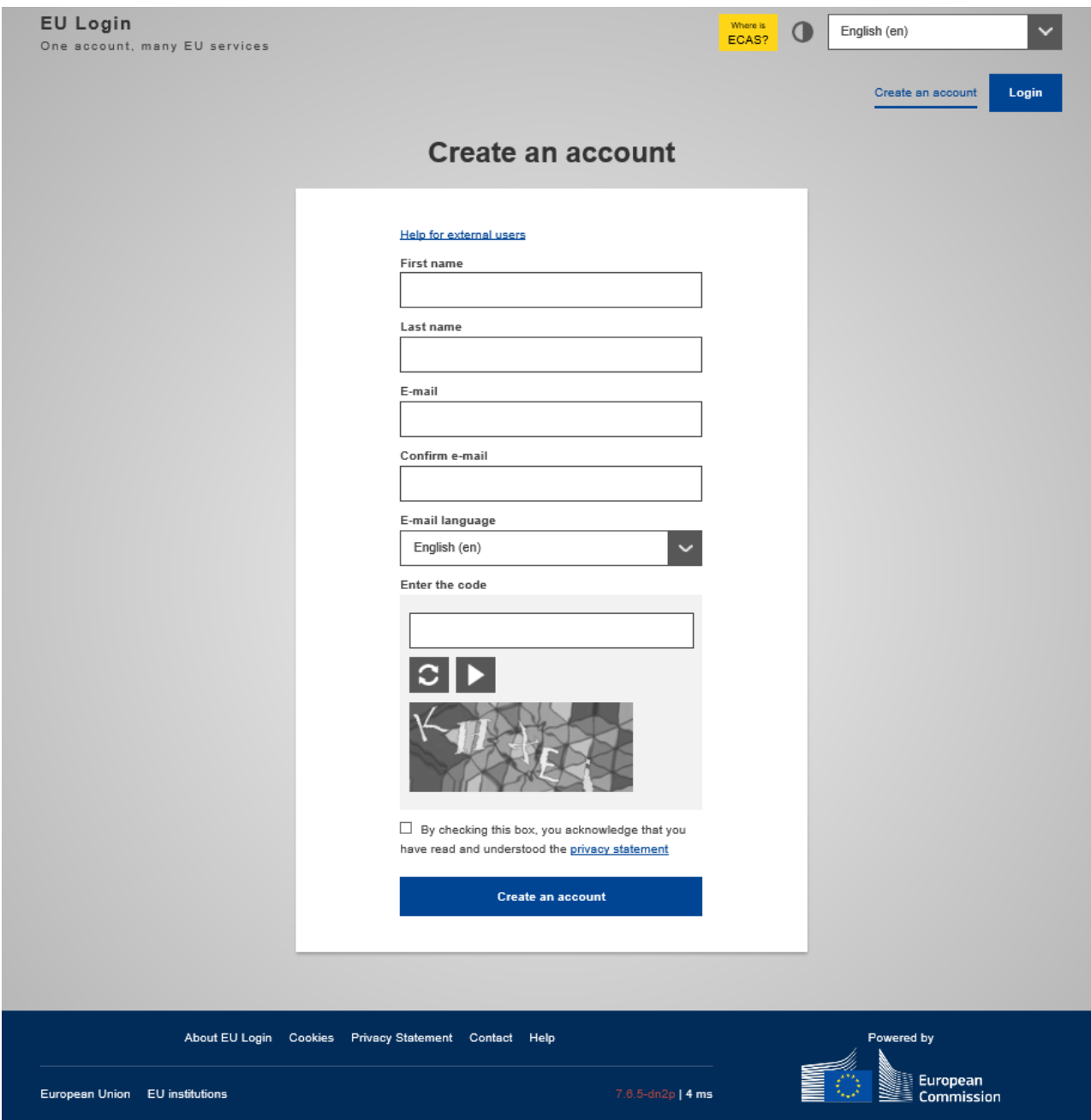

Nadat u de gegevens heeft ingevuld krijgt u een mail op het emailadres dat u heeft ingevoerd.

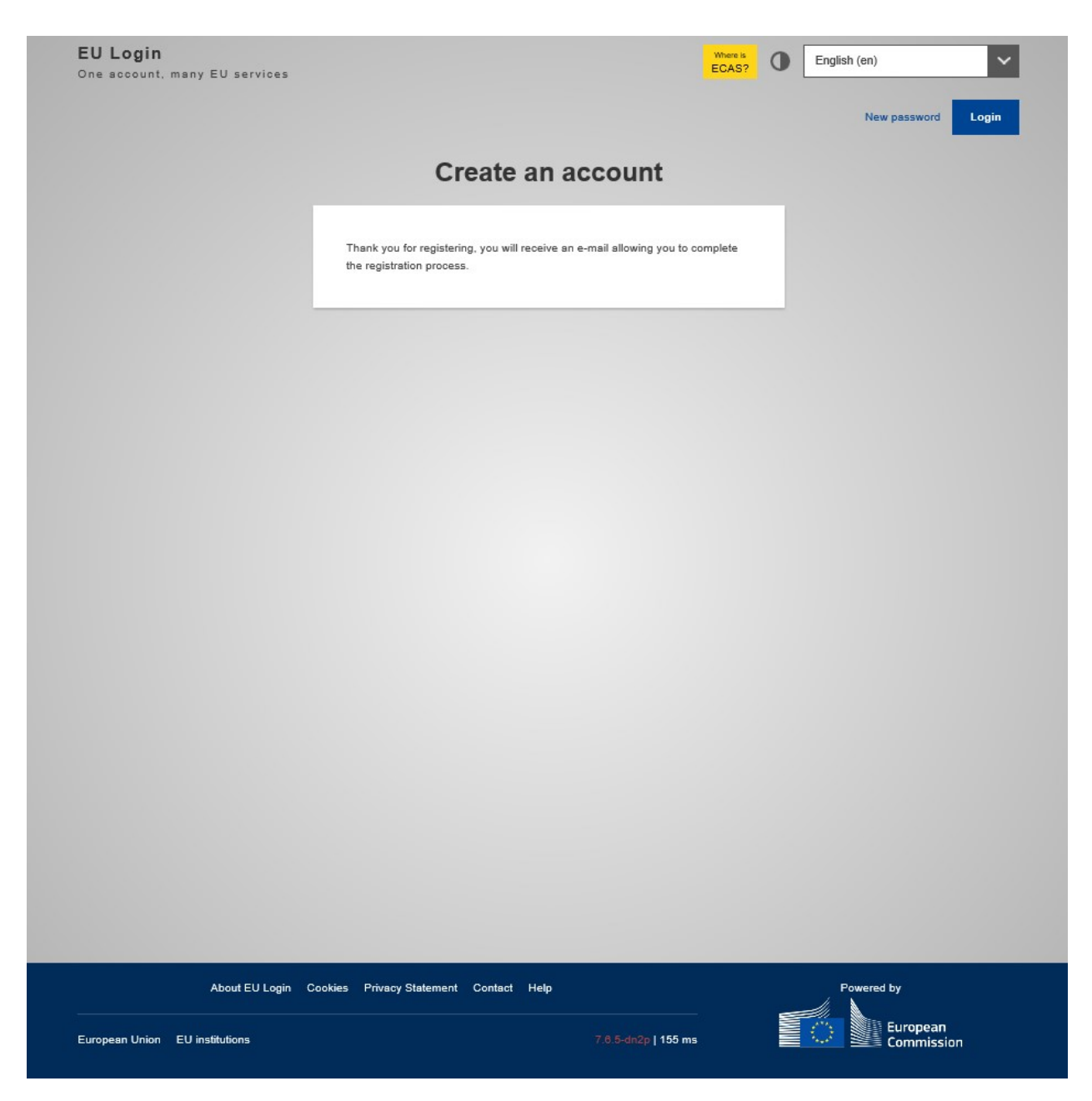

In bevestigingsmail is een link opgenomen waarmee u een wachtwoord moet instellen. Uw wachtwoord moet bestaan uit tien karakters van, letters (hoofd en klein), cijfers en speciale tekens  $(:!"#$ \$%&'()\*+,-./:;<=>?@[\]^\_`{|}~).

# <span id="page-4-0"></span>**Stap 2: Registratie voor toegang ISAMM LORI-Registratieformulier**

Nadat u een gebruikersaccount heeft aangemaakt, dien u toestemming aan te vragen voor het gebruik van het ISAMM LORI-informatiesysteem. Toestemming wordt verleend door het Ministerie van LNV. Houdt a.u.b. rekening met een doorlooptijd tot 1 week na indiening.

Na het invullen van je wachtwoord klik je op "Proceed" en in onderstaand scherm klik je op ISAMM CM

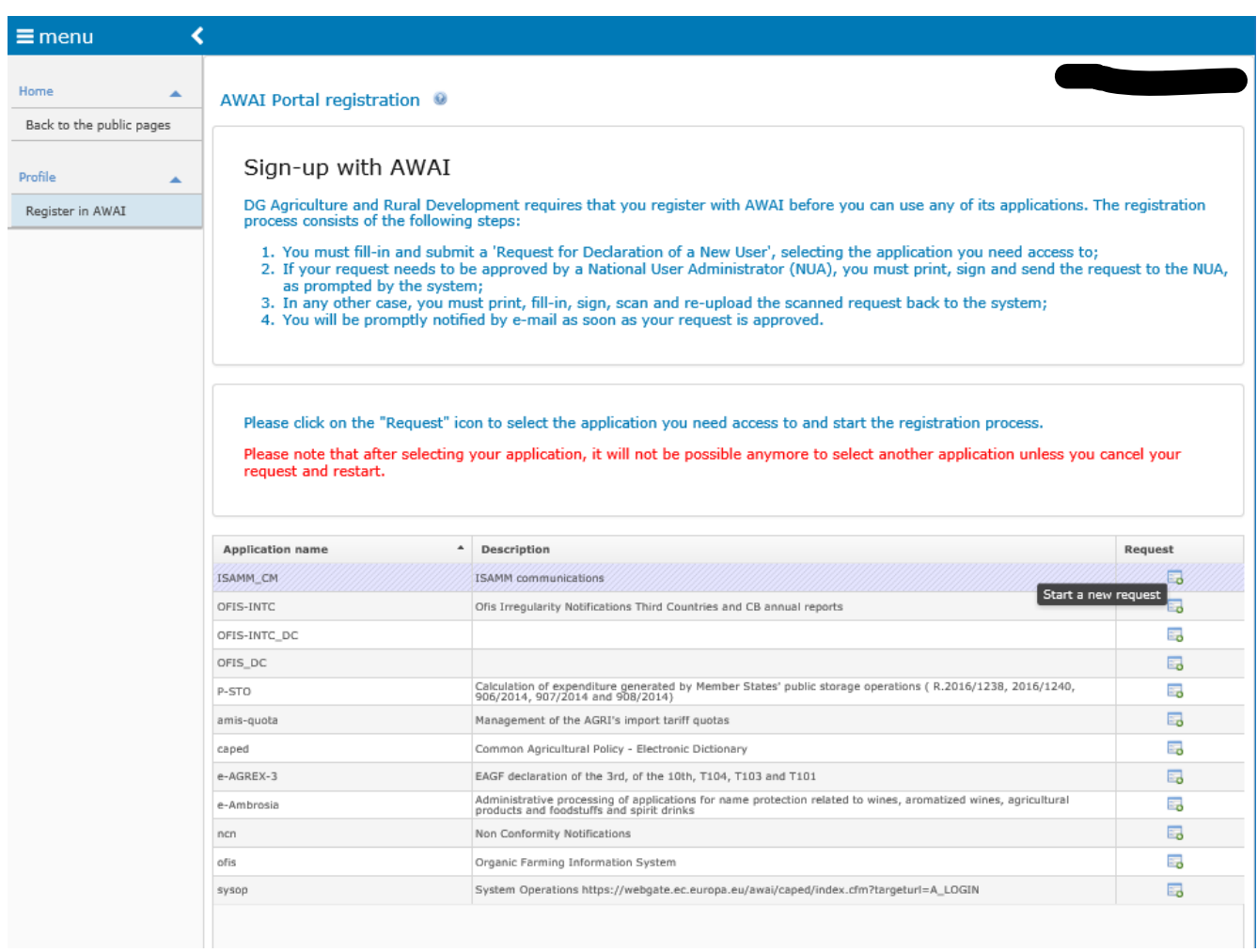

Klik op het icoon "Start a new request" achter de applicatie 'ISAMM\_CM'. Vervolgens krijgt u onderstaande scherm te zien.

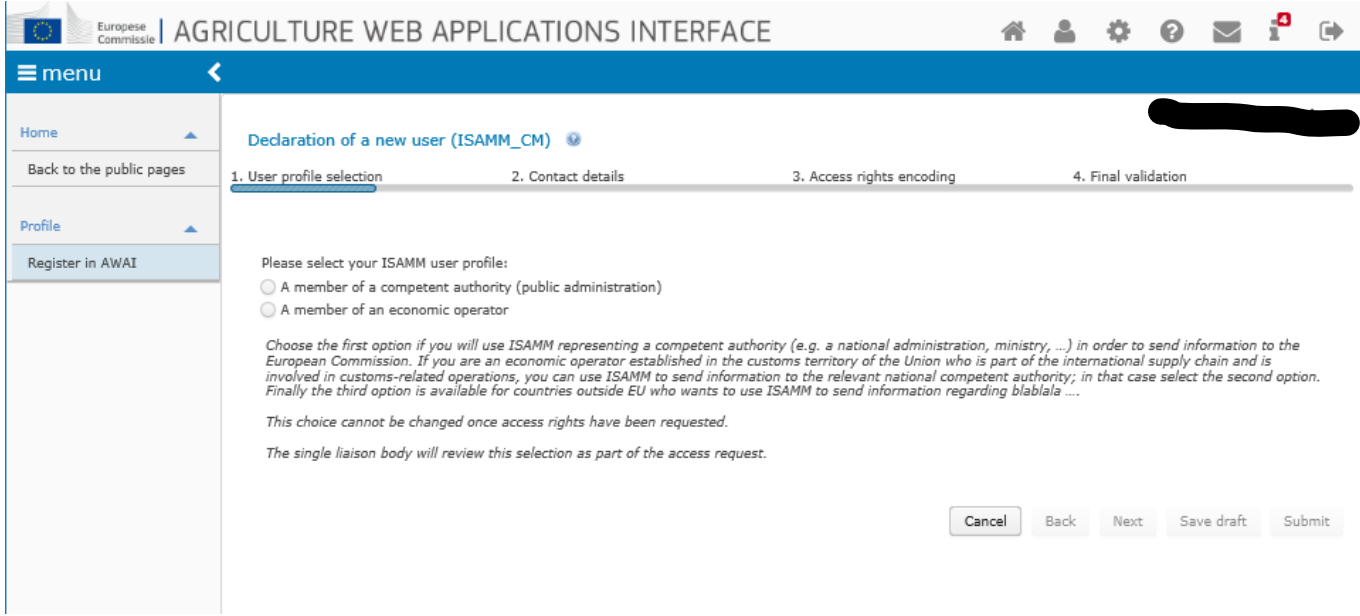

Als marktdeelnemer vinkt u de mogelijkheid "A member of an economic operator" aan en klik op Next.

In het volgende scherm vult u Member state 'Nederland' in. Het systeem vult automatisch de naam van de organisatie in.

Klik op "ADD a new EORI" en vul uw EORI-nummer in/ Klik op de knop 'Adres valideren en downloaden'

Klik op de knop Toevoegen.

Als u als administrateur de LORI-registratie voor meerdere EORI-geregistreerde ondernemingen gaat invoeren dan moet u de bovenstaande stappen herhalen.

(Klik op "ADD a new EORI" daar vult u uw EORI-nummer in, Klik op de knop 'Adres valideren en downloaden', Klik op de knop Toevoegen)

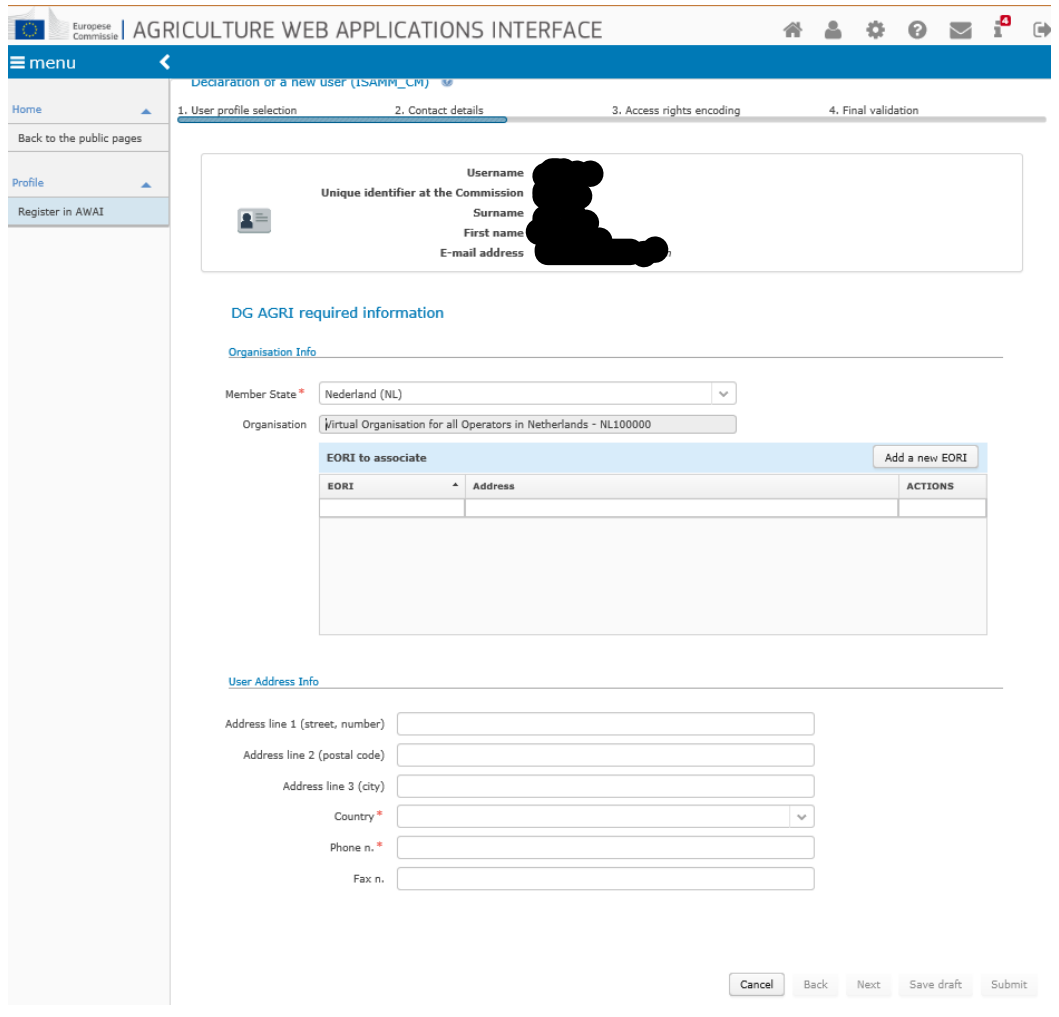

- Vul de adresgegeven van uw bedrijf in.
- Als uw administratiekantoor de gegevens invult dan vult u hier het adres van het administratiekantoor in.
- Klik vervolgens op de knop 'Volgende'.
- Klik in het volgende scherm onder 'Bedrijfsprocessen en sectoren' op de knop 'Toevoegen'.
- Selecteer 'LORI' als bedrijfsproces en 'Horizontaal' als sector en klik op de knop 'Toevoegen'.
- Zodra het bedrijfsproces en de sector zijn toegevoegd, klikt u op de knop Volgende.
- Klik ín het volgende scherm op 'Verzenden'.
- Het systeem vraagt om bevestiging.

Klik op "Ja". De volgende pagina toont een pdf die moet downloaden en ondertekenen. Zie de instructies over de voortzetting van de procedure.

[LORI-registratie en referentiehoeveelheid | RVO.nl | Rijksdienst](https://www.rvo.nl/onderwerpen/internationaal-ondernemen/handel-planten-dieren-producten/invoer-agrarische-producten/invoercertificaten-aanvragen/lori-registratie-en) bij Download

Let op! Als u als administatiekantoor de LORI-registratie gaat verzorgen voor een of meerdere marktdeelnemers dan dient u een machtiging daartoe te hebben. Uw ondertekende formulier met machtiging kunt u mailen aan nua@minlnv.nl. U dient de machtiging gelijk in met het ondertekende aanvraagformulier (zie de instructie 'Procedure insturen toegangsaanvraag').

# <span id="page-7-0"></span>**Stap 3: Registratie via het LORI formulier (800)**

Als uw aanvraag akkoord is bevonden door de gebruikersbeheerder voor het ISAMM-LORI-systeem, dan ontvangt u een mail op het opgegeven emailadres.

U kunt nu de gegevens m.b.t. tot uw LORI-registratie invullen en verzenden aan RVO ter beoordeling.

Invullen LORI-formulier

Log in via https://webgate.ec.europa.eu/agriportal/awaiportal/ en selecteer ISAMM CM in de lijst met toepassingen.

De ISAMM CM applicatie met de LORI elektronische systeemoptie wordt vervolgens weergegeven.

## **Registratie - Indienen of bijwerken van de informatie (formuliernummer 800)**

In deze sectie worden de acties beschreven voor het registreren van een marktdeelnemer (MD) in het LORI-elektronische systeem of voor het bijwerken van de informatie over een MD (het zogenaamde LORIrecord) die in het LORI-systeem is opgeslagen. Een marktdeelnemer kan zowel door zichzelf als door een administratiekantoor dat hem vertegenwoordigt in LORI worden geregistreerd. Deze worden hierna aangeduid als 'gebruiker'.

#### **Registratie van een MD in het elektronische LORI-systeem**

Om de informatie van de MD de eerste keer in het LORI-elektronische systeem te registreren, moet de gebruiker de onderstaande stappen volgen.

#### **Toegang tot het LORI-registratiemenu**

De gebruiker gaat naar het menu "LORI » Registratie - de informatie indienen of bijwerken" om het registratieproces te starten:

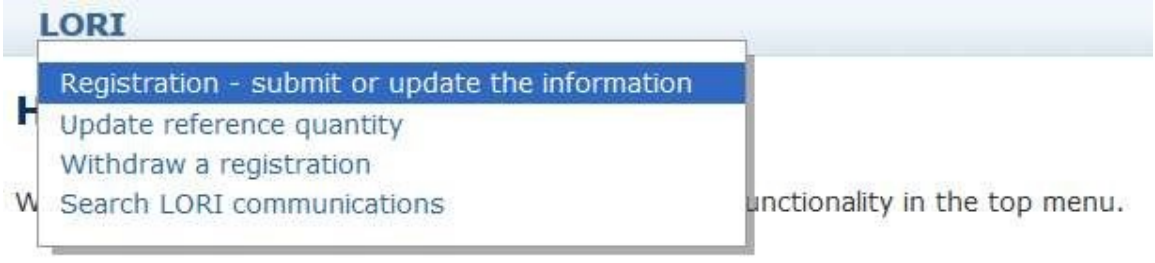

LORI Registratie – Indienen en bijwerken

## <span id="page-7-1"></span>*Selecteer een EORI*

Op de eerste pagina ziet u een vervolgkeuzelijst, waarin de gebruiker de EORI-nummer(s) kan zien die overeenkomen met die van de MD of de Marktdeelnemers waarvoor het administratiekantoor toestemming heeft gekregen om gegevens in te voeren.

De gebruiker moet het EORI-nummer kiezen van de MD waarvoor hij gegevens wil indienen en op "Doorgaan" klikken:

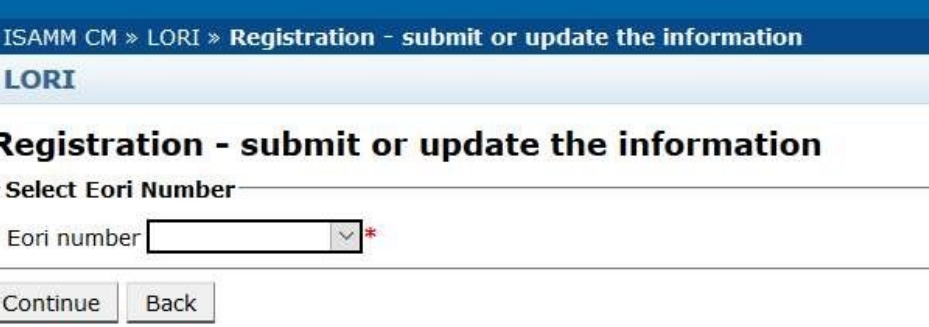

LORI Registratie - Verzenden en updaten – Selecteer EORI

#### <span id="page-8-0"></span>*Gegevens invoeren*

De gebruiker kan de LORI-informatie invullen op het tabblad Communicatiegegevens:

#### **Draft communication**

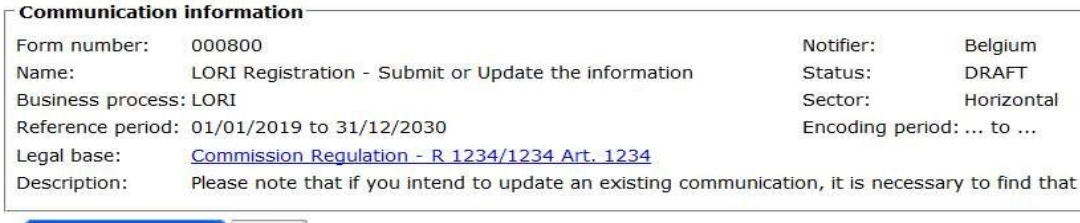

Communication Data | History

U vult alle velden in die voor de MD van toepassing is. Het formulier is opgebouwd conform bijlage II bij Gedelegeerde Verordening (EU) 2020/760, behalve de registratie van de referentiehoeveelheid dat is geregeld met formulier 801.

Een vast format voor de onafhankelijkheidsverklaring vindt u als bijlage op onze website. (link naar het formulier plaatsen).

[Agrarische producten invoeren -](https://mijn.rvo.nl/agrarische-producten-invoeren) Klantportaal-Site | mijn.rvo.nl

Na het invullen heeft u de onderstaande opties middels communicatieknoppen.

Als gebruiker kunt op een van de volgende knoppen klikken:

- Opslaan: de registratie wordt opgeslagen, maar niet verzonden;
- Verzenden naar de instantie van afgifte, RVO: De registratie wordt ter toetsing aan RVO toegezonden. RVO kan met verschillende acties op de registratie reageren: RVO kan deze afwijzen, terugsturen voor correctie of accepteren. (Voor meer informatie verwijzen wij u naar bijlage II van handleiding van de Commissie);
- Verwijderen: De registratie wordt verwijderd uit het LORI-systeem;
- Annuleren: De ingevoerde gegevens worden verwijderd en het systeem brengt u terug naar de vorige pagina.

#### <span id="page-8-1"></span>*Een LORI-record bijwerken*

Zodra de MD is geregistreerd in het LORI elektronische systeem, kan de gebruiker het LORI-record van die MD bijwerken elke keer dat dit nodig is. Dit kan met hetzelfde formulier dat wordt gebruikt voor de initiële registratie (formulier nummer 800). Het LORI-elektronische systeem maakt een nieuwe versie

van de registratie, die standaard de laatst beschikbare informatie weergeeft. De gebruiker kan deze informatie vervolgens bijwerken en de wijzigingen indienen.

### <span id="page-9-0"></span>*Een registratie corrigeren*

In bepaalde gevallen kan RVO de registratie terugsturen naar de MD of administratiekantoor, ter correctie. Wanneer de gebruiker de registratie/het formulier opent, kan hij op het tabblad "Berichten" (messages) zien welke mogelijke problemen moeten worden aangepakt en welke opmerkingen RVO heeft gemaakt. Dit zal uitwijzen welke follow-up nodig is op de verstrekte informatie.

| Messages |                                                                                                    |                                                                                                    |
|----------|----------------------------------------------------------------------------------------------------|----------------------------------------------------------------------------------------------------|
|          | <b>Message details</b>                                                                                                    | Comment                                                                                                    |
| ٠        | The same company name $[IOIAC - Company name - 1]$ is used by a different company                                                                                                    | This is a comment by which the MS user explained<br>what the issue was for this specific point. In this case<br>it is a "duplicate company name".              |
|          | The same address [IOIAC - Address of headquarter: Street name - 1, IOIAC - Address of<br>headquarter: Street number - 1, IOIAC - Address of headquarter: Postal code - 1, IOIAC -<br>Address of headquarter: City - 1, IOIAC - Address of headquarter: Country - 1] is used by a<br>different company | This is a comment by which the MS user explained<br>what the issue was for this specific point. In this case<br>it is a "duplicate address".                   |
| ▶        | The same person [PCE - Surname - 1, PCE - Name - 1] is mentioned by a different company                                                                                                    | This is a comment by which the MS user explained<br>what the issue was for this specific point. In this case<br>it is "similar person name for other company". |

LORI Registratie - Verzenden en bijwerken – communicatie opmerkingen

Wanneer de gebruiker de registratie heeft gecorrigeerd of aanvullende documenten heeft verstrekt, zoals gevraagd door RVO, kan hij het formulier opnieuw ter goedkeuring indienen en op "Verzenden" klikken.

## <span id="page-9-1"></span>*Het tabblad geschiedenis (history)*

De interacties tussen de MD of administratiekantoor en RVO zijn zichtbaar op het tabblad "History". Hier wordt de tijd en datum en de opmerkingen

## <span id="page-9-2"></span>**Stap 4: Registratie en bijwerken van de referentiehoeveelheid (formulier 801)**

Om de gegevens over de referentiehoeveelheid van een MD of administratiekantoor bij te werken, moet de gebruiker naar het menu gaan: "LORI » Referentiehoeveelheid bijwerken".

## **Let op dat alleen voor de pluimveevleescontingenten:**

# **09.4211, 09.4212, 09.4213 en 09.4290;**

# **09.4214, 09.4215 en 09.4216;**

**09.4410, 09.4411, 09.4412 en 09.4289 een voorregistratie geldt in ISAMM-LORI geldt.** 

Vraagt u aan voor andere contingenten dan bovengenoemde, dan is deze stap voor u niet van toepassing. Bewijzen van referentie voor deze en alle andere contingenten waarvoor dient u op de gebruikelijke manier in bij RVO.

Vervolgens moet de gebruiker het EORI-nummer selecteren dat overeenkomt met de MD waarvoor hij de gegevens over de referentiehoeveelheid wil indienen, en een jaar kiezen waarop de

referentiehoeveelheid van toepassing is in de vervolgkeuzelijst. Klik vervolgens op Doorgaan:

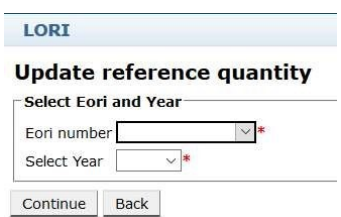

LORI - Referentiehoeveelheid bijwerken

De gebruiker dient de tabellen in dit formulier in te vullen, met de informatie over de "referentiehoeveelheid". Indien u klaar bent, klikt u op de knop "Verzenden".

Het systeem maakt het verzenden van deze informatie alleen mogelijk als de MD al is geregistreerd in het LORI elektronische systeem.

Indien de MD nog niet is geregistreerd in het LORI-systeem of als de registratie van de MD eerder is ingetrokken, kan de gebruiker de informatie over de referentiehoeveelheid niet invullen. Zorg er in dit geval voor dat de MD naar behoren is geregistreerd in het LORI-systeem en dien vervolgens de informatie over zijn referentiehoeveelheid in.

Als het formulier "Referentiehoeveelheid bijwerken" niet ter acceptatie naar de bevoegde autoriteit van de lidstaat kan worden verzonden, maakt het systeem het mogelijk dit op te slaan en het formulier op een later tijdstip te verzenden.

Algemene zoekinformatie

Een MD of administratiekantoor kan naar het menu gaan: LORI » Zoek LORI communicatie

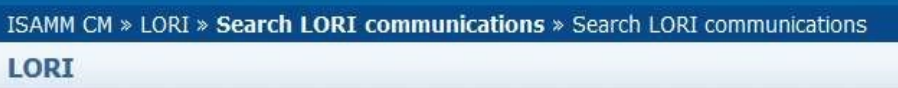

# **Search LORI communications**

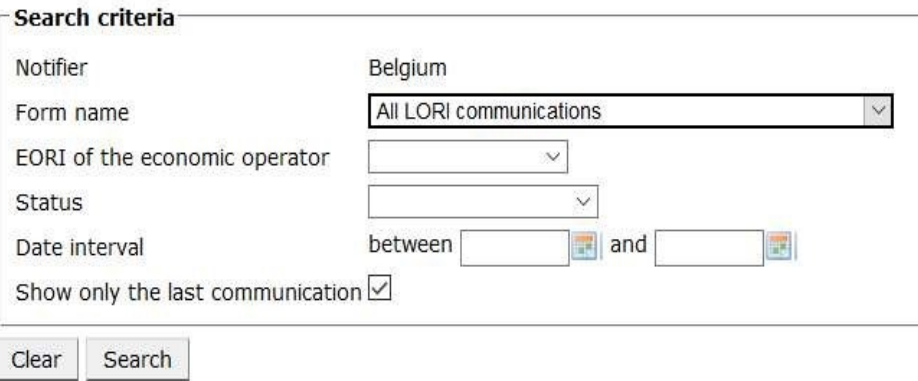

LORI – Zoeken

## <span id="page-10-0"></span>**5 Bijlage, Instructie van de Europese Commissie**

Voor de Bijlagen genoemd in dit document en een uitgebreide instructie verwijzen wij u naar de instructie van de Europese Commissie, zie hieronder.

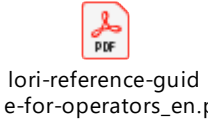